# Kronos No Punch Employees

**This guide will show you how to handle staff that are paid by their schedule in Kronos. There are three key steps in the process for handling their timecards listed below which we will cover in detail in this job aid.** 

> 1. Adjusting their schedule 2. Adding pay codes 3. Reviewing and Approving

# **Adjusting Schedules**

#### **Purpose:**

This job aid will help you create a schedule pattern for an employee or adjust an individual schedule.

Note: It is of upmost importance that the schedule is accurate for no punch employees, their schedule drives their pay.

**Steps Screenshots** Click on the '+' and select Manage my **↑** My Information  $\mathbf Q$  $+ \, 1$ **Department** Manage My Department **My Timecard**  $\mathbf{\odot}\cdot$ View Approve Timecard Find the employee by using the QuickFind window and inserting their ← My Information Manage My Department Q | X name or employee ID. **Genies** QuickFind  $\blacktriangleright$  $*$ lopez  $\overline{a}$ ⊞k 7  $\mathbf{O}$ шө Ë. Column Filter Select All Timekeeping Accruals **Rows** Selection Click on their name once to select them.  $\boldsymbol{\mathcal{G}}$ Ы 量 On the right side of the window, select Refresh Calculate Save Go To Totals the Go To drop down menu and choose 1 Selected "Schedule Planner" Current Pay Period Go to widget Schedule Planner **Attendance Editor** Audits Exceptions Quick Leave Editor Reports Requests ▶ Go to workspace

This will bring you to a page that shows the schedule pattern of the employee. Find the employee name on the left side, right click it and choose "Schedule Pattern" from the drop down list

# **Steps Screenshots**

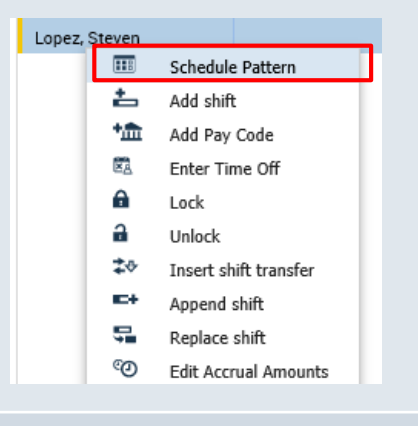

This pop up window will show any existing patterns that the employee has. You can edit an existing pattern by pressing the Edit icon, you can also delete an existing pattern by clicking the Delete icon.

To add a new pattern press the icon at the bottom of the window that says "Add Pattern"

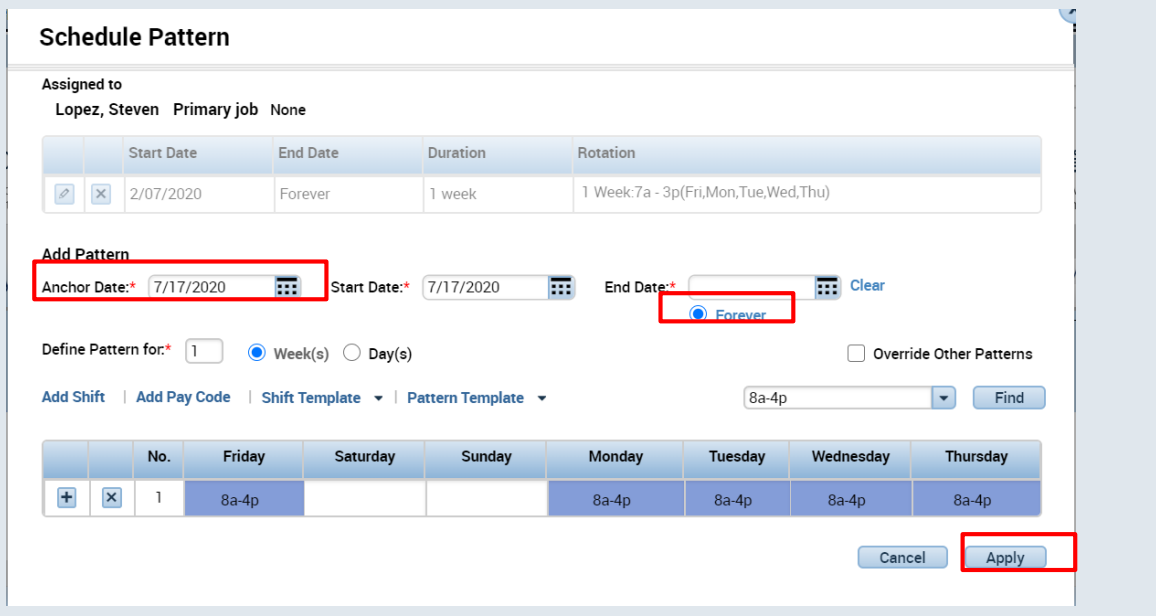

Fill in the anchor date, which is the day the pattern begins, it should be on a Friday due to the pay period. Then select the start date and the end date or check in the Forever bubble for making the pattern repeat forever. After that you have the option to define the pattern for multiple weeks or for a certain amount of days and then you would fill in the desired schedules manually. Once done, press Apply in the bottom corner.

## **Schedule Pattern**

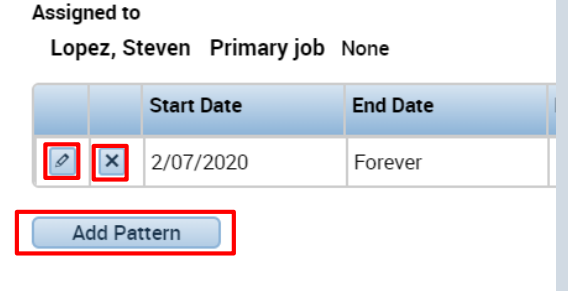

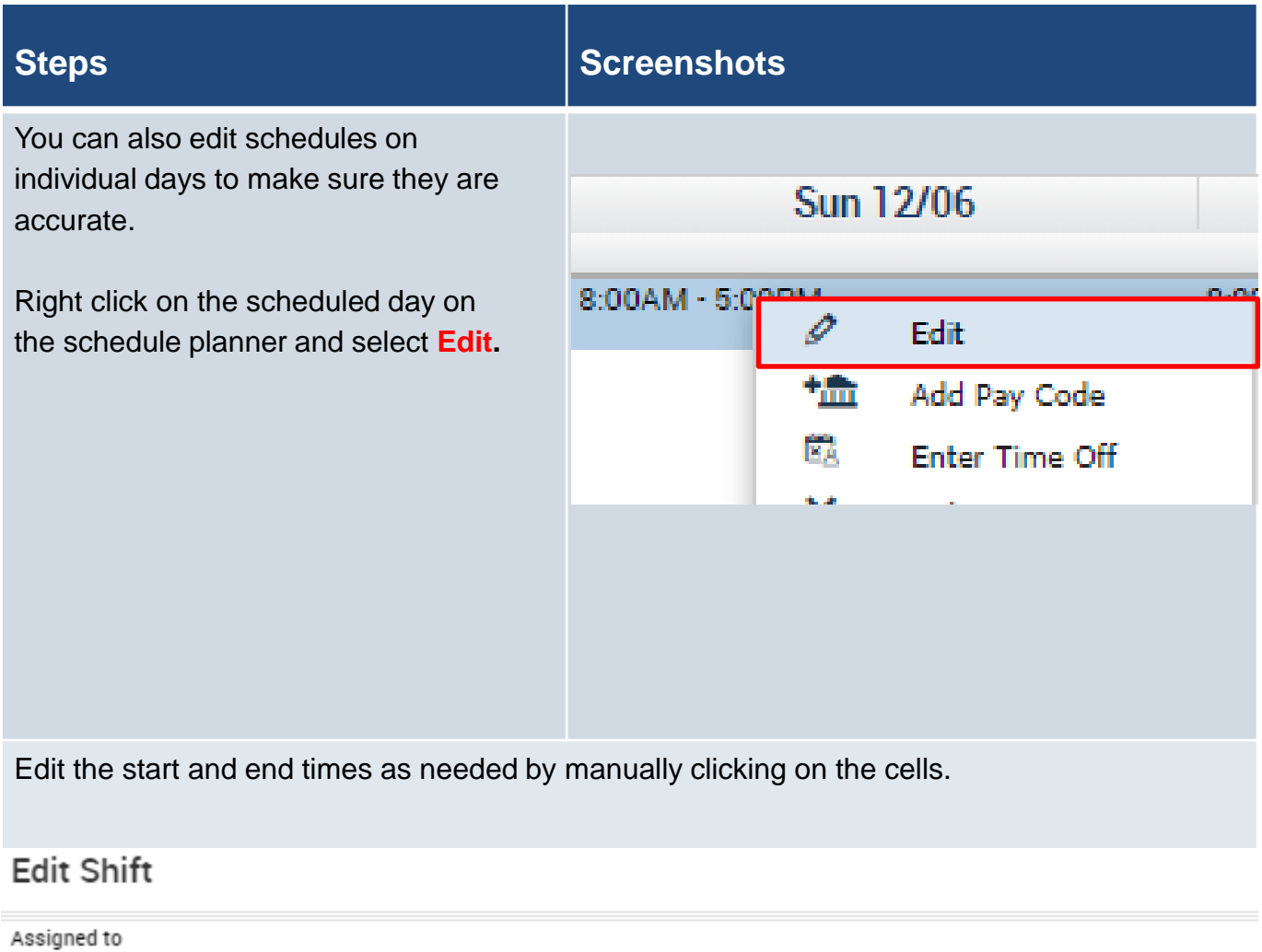

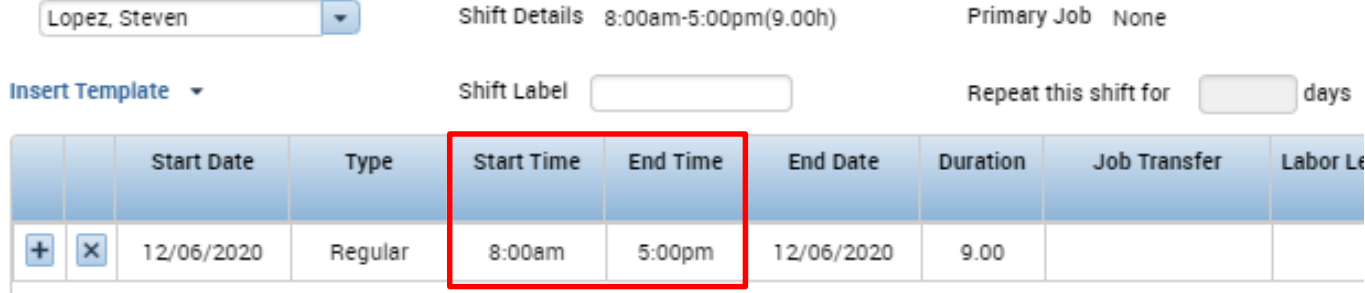

When an **employee works outside of their schedule**, you will need to add an additional shift to their schedule. Right click on the schedule and select Add Shift.

**This needs to be done for earned Compensatory Time.** 

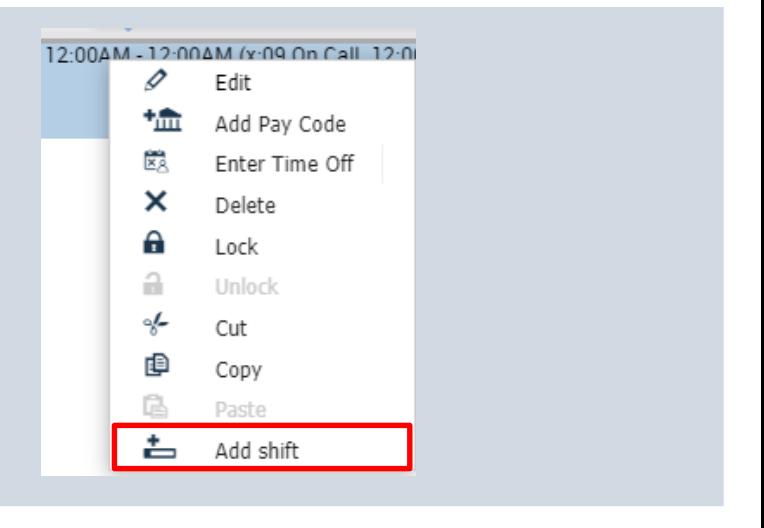

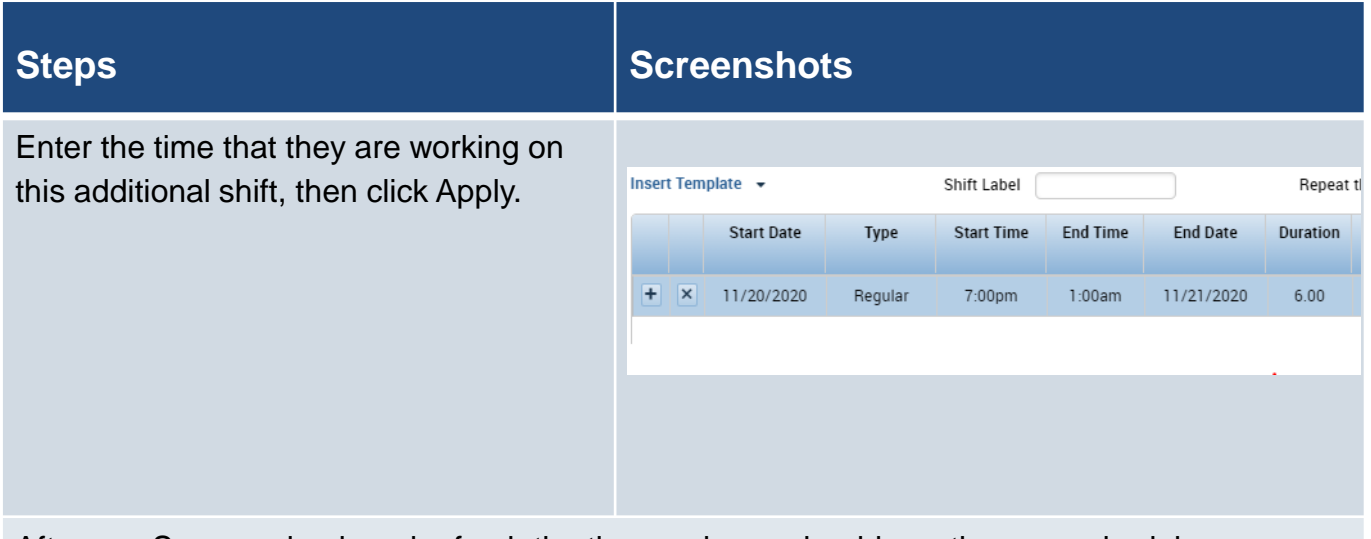

After you Save, go back and refresh the timecard, you should see the new schedule appear as follows.

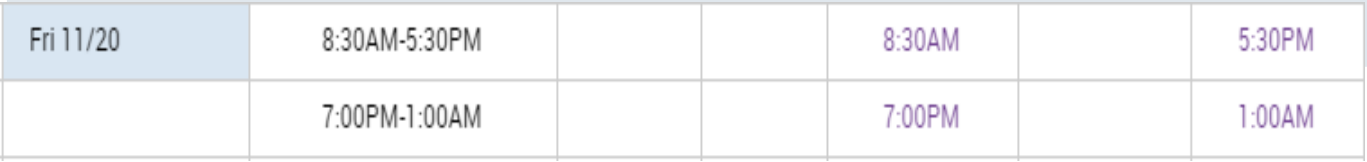

# **Adding Pay Codes**

#### **Purpose:**

This job aid will help you apply pay codes to an employee's schedule.

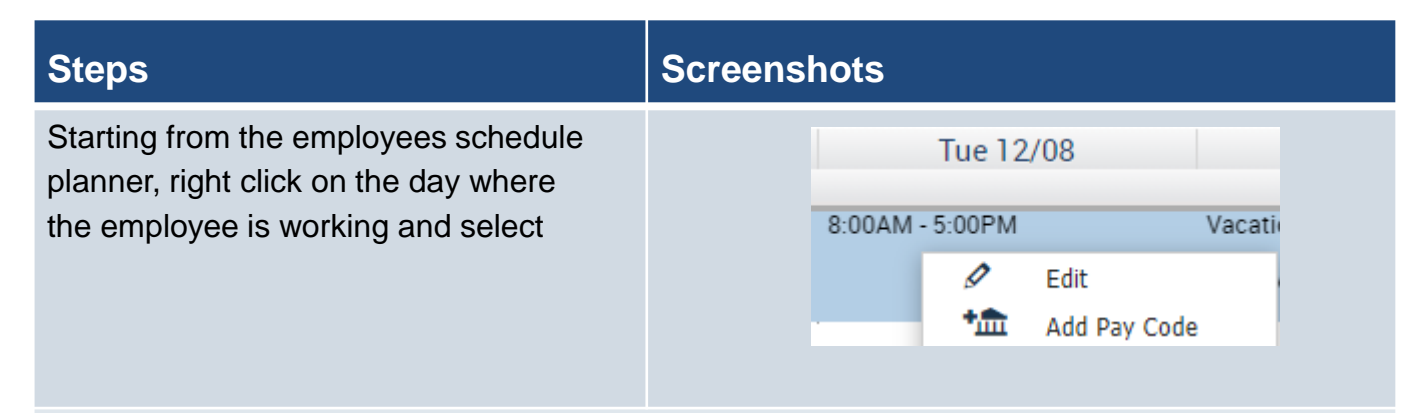

Select the Pay Code that you want to use and the amount in hours (#). Select the partial shift override so that the schedule is automatically adjusted due to this pay code. Then click Apply.

### Add Pay Code

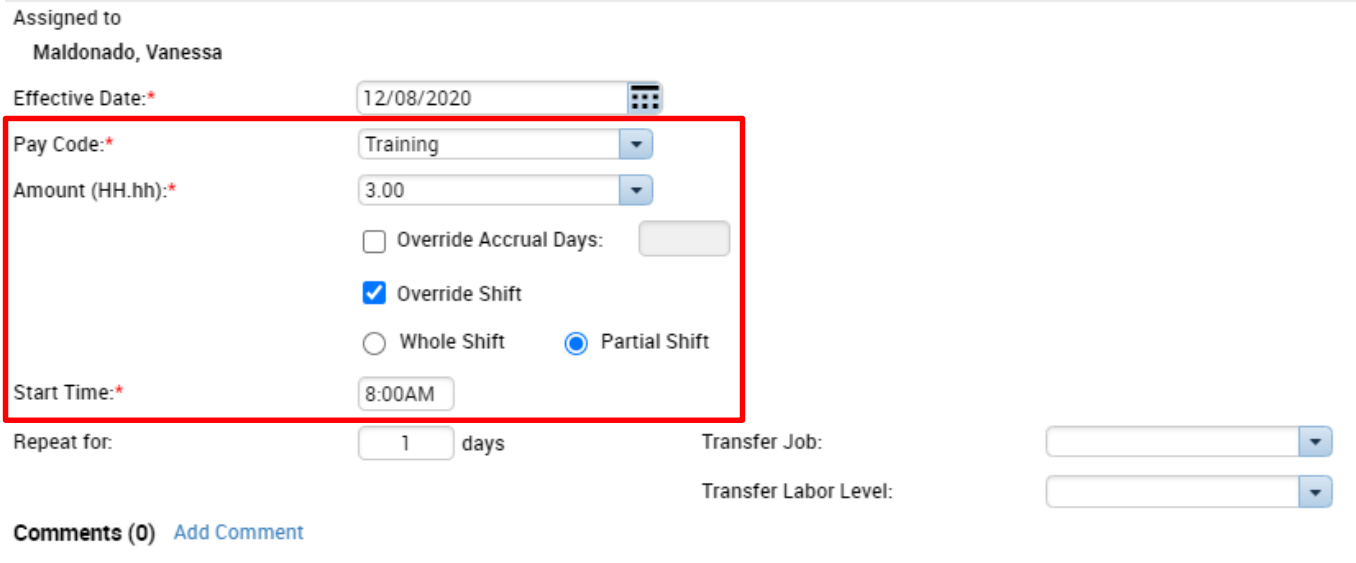

Cancel

Apply

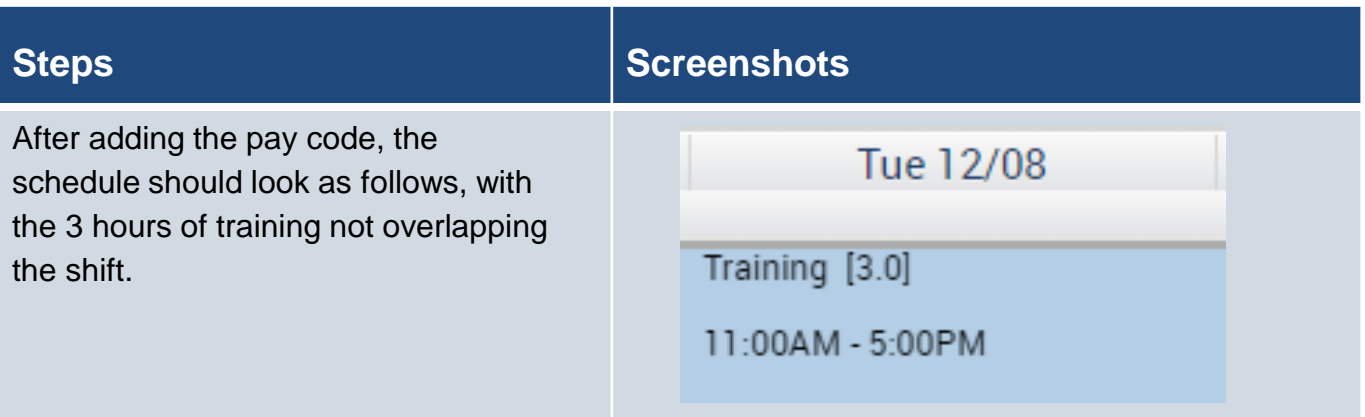

This is the view of what the pay code edit should look like on an employees timesheet.

Note: Whether you entered a pay code or the employee requested time off, you need to make sure the time is not overlapping on the timesheet.

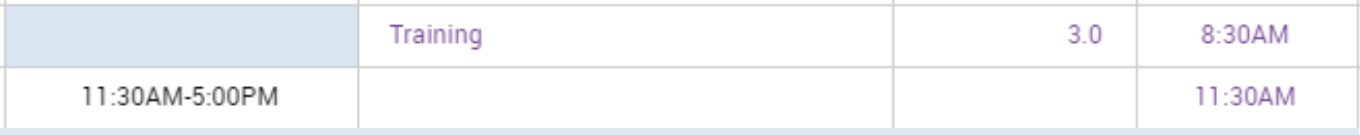

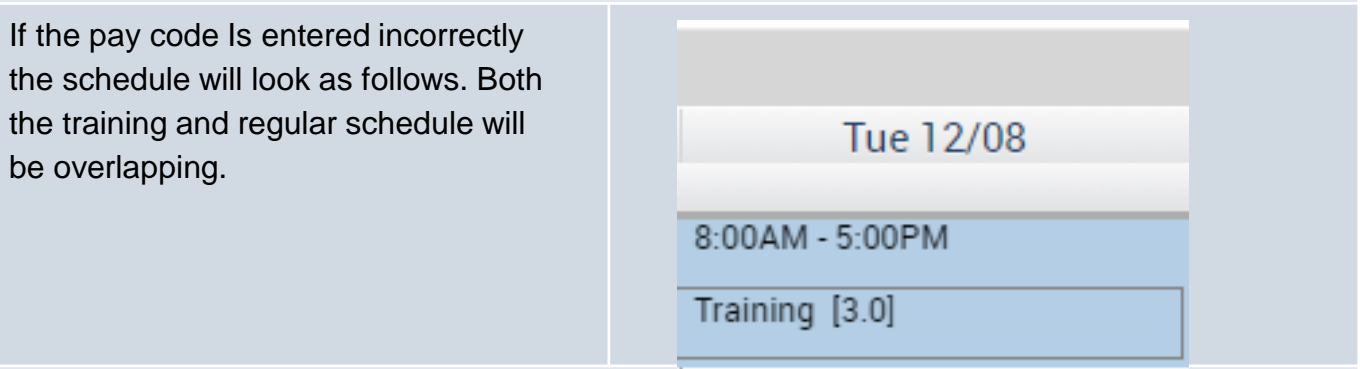

When this mistake is made you will see both the pay code and schedule having the same start time, **this needs to be corrected for the employee to be paid correctly.** 

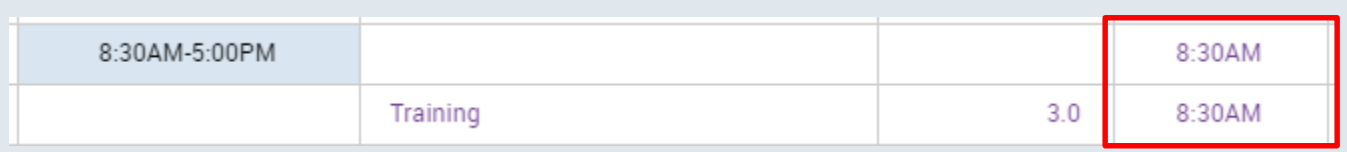

#### **Purpose:**

This job aid will help you get review and approve a no punch employees schedule.

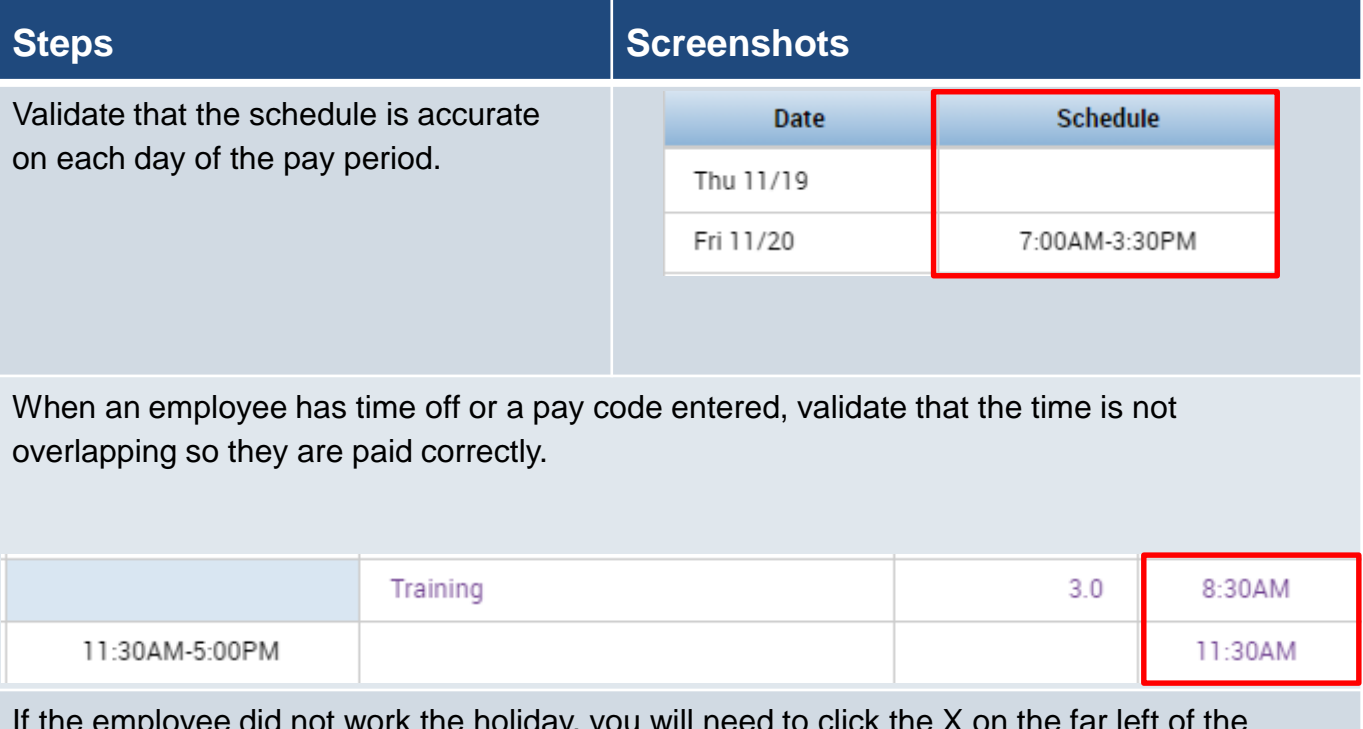

If the employee did not work the holiday, you will need to click the X on the far left of the scheduled hours to remove the punches, this makes sure they are only paid holiday.

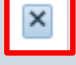

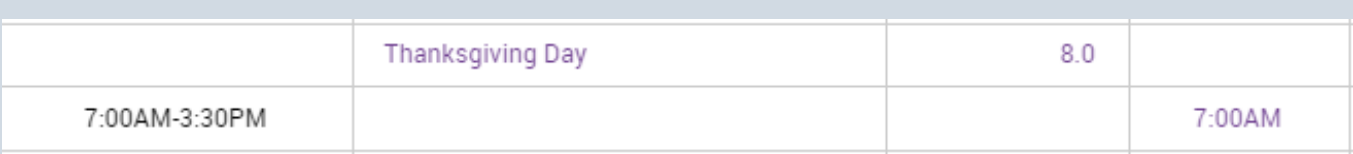

After all is validated, you can click on the Approve Timecard button to close out the pay period.

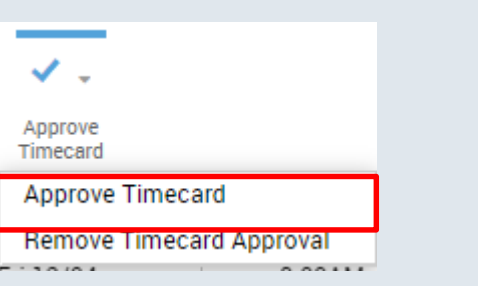